## **How to use Canva with Ai\***

Firstly, Ai is Artificial Intelligence.
I.e. the computer creating the content.

Also known as Magic Write within the Canva program. This helps you create a large amount of content in just a few minutes.

- 1. In a new Canva Doc, click the plus + button on the left side of the page to create a new document.
- 2. Select the Magic Write option.
- 3. Describe the text you want generated. As an example you could write "ten inspirational sayings", "Twenty Quotes about business", whatever is applicable to your business.
- 4. Once you're happy, hit Enter.
- 5. Highlight all your quotes and copy it and paste it into a blank Microsoft excel document into separate rows.
- 6. Save the doc as a csy file.
- 7. Now go back into Canva and choose a template for all of your quotes to go into making sure you adjust text and fonts here.
- 8. Now scroll down on the right hand side of your Canva program until you find apps.
- 9. Select bulk create.
- 10. Then upload your csv file.
- 11. Go back to your design text box, right click and select connect data you can tell it's connected as the text will be in brackets.
- 12. Go back to the right hand side Canva menu select continue.
- 13. On the right hand side Canva menu de-select the pages you don't need and hit continue.
- 14. Canva will now create the quotes you wanted on the template you chose.

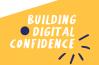